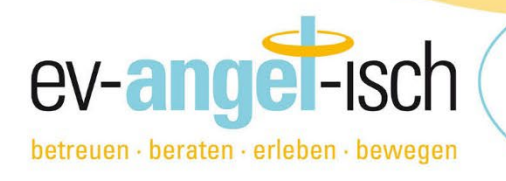

# WAS IST mein.ev-angel-isch.de

In unserem neuen Servicebereich mein.ev-angel-isch.de können Sie mit der Hauptmailadresse des Accounts oder einem individuell eingerichteten Unteraccount verschiedene Serviceleistungen für bereits bestehende Verträge in Anspruch nehmen.

#### Dazu gehören derzeit:

- die Nutzung der digitalen Mensakarte parallel zur physischen Mensakarte
- die individuelle Essensplanung

## Wie komme ich auf mein.ev-angel-isch.de?

Mit der Hauptmailadresse Ihres Accounts im Buchungsportal anmeldung.ev-angel-isch.de erhalten Sie auch Zugang bei mein.ev-angel-isch.de. Einmal in einem der Portale eingeloggt, können Sie bequem über die linke Menüleiste zwischen den Portalen wechseln.

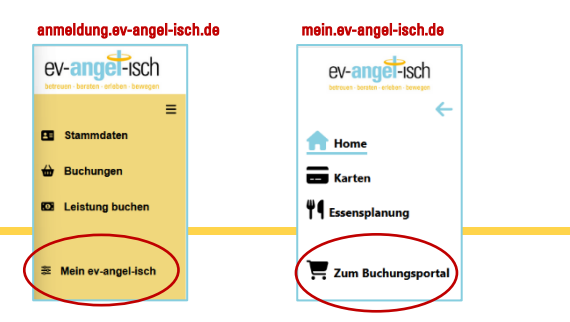

Zusätzlich können Sie für eine weitere Mailadresse (Schüler:in, 2. Elternteil o.ä.) einen Unteraccount einrichten, mit dem er/sie sich im Servicebereich mein.ev-angel-isch.de einloggen und vertragsbezogene Serviceleistungen nutzen kann

siehe auch Seite 3, Schritt für Schritt zum Unteraccount bei mein.ev.angel-isch.de.

### Digitale Mensakarte

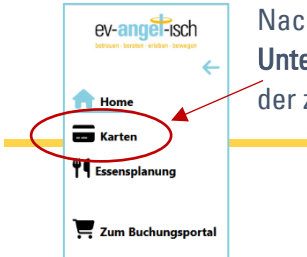

Nach Login über Smartphone au[f https://mein.ev-angel-isch.de](https://mein.ev-angel-isch.de/) mit der Mailadresse des Unteraccounts wird unter dem Menüpunkt "Karten" ein gesicherter QR-Code angezeigt, der zur Identifikation in der Mensa an den gebuchten Tagen verwendet werden kann.

WICHTIG! Der QR-Code wird in kurzen Abständen neu generiert. Eine Weiterleitung oder Mehrfachnutzung ist nicht möglich.

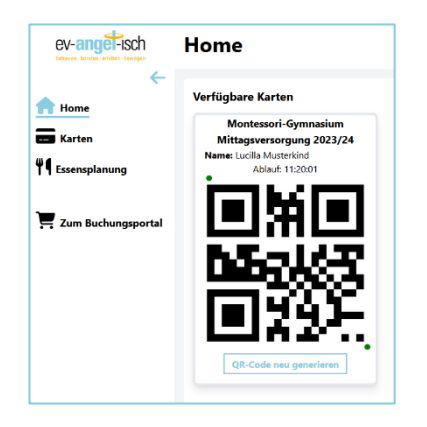

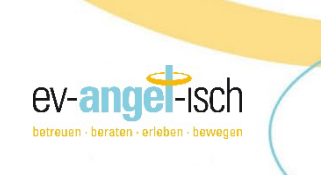

### Essensplanung

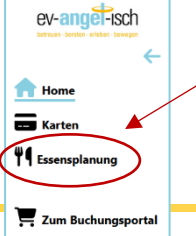

/ Nach Login auf [https://mein.ev-angel-isch.de](https://mein.ev-angel-isch.de/) mit der Hauptaccount-Mailadresse oder Mailadresse des Unteraccounts können unter dem Menüpunkt "Essensplanung" die angebotenen Menüs vorab eingesehen und ausgewählt werden.

Bis Montag der Vorwoche, 10 Uhr können hier die gewünschten Mittagsmenüs für die komplette Kalenderwoche ausgewählt werden.

Achtung! Der entsprechende Vertrag muss grün umrandet sein.

Über "Woche bearbeiten" kann für jeden gebuchten Tag der Woche das jeweilige Wunschmenü zusammengestellt werden. Wählen Sie aus den 3-4 Gerichten eines aus. Sollte es bei den Beilagen mehrere Varianten (Nudel/Vollkornnudel) geben, müssen Sie auch hier eine Auswahl treffen. Dann müssen Sie nur noch ein Dessert auswählen. Anschließendes Speichern nicht vergessen!

Woche speichern

Ist der Rückmeldezeitpunkt (immer Montag der Vorwoche, 10 Uhr) der Kalenderwoche überschritten, ist keine Auswahl mehr möglich.

Auswahl kann nicht mehr geändert werden.

Wird bis dahin keine Auswahl getroffen, wird automatisch das für den jeweiligen Tag vorab von uns festgelegte vegetarische Tagesgericht (grün umrandet) verwendet.

Bei der Identifikation mit der Karte (physisch oder digital) am Lesegerät in der Mensa wird dann das für den Tag gebuchte Gericht angezeigt und ausgegeben.

#### Wir hoffen auf rege Nutzung und stehen gerne für Rückfragen und Ihr Feedback zur Verfügung.

#### GUTEN APPETIT!

Das Team der ev-angel-isch gGmbH [kontakt@ev-angel-isch.de](mailto:kontakt@ev-angel-isch.de) 0221/169 59 59 0

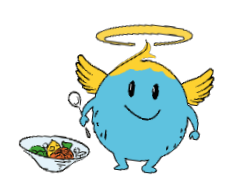

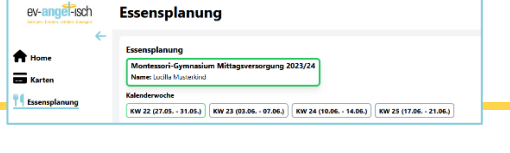

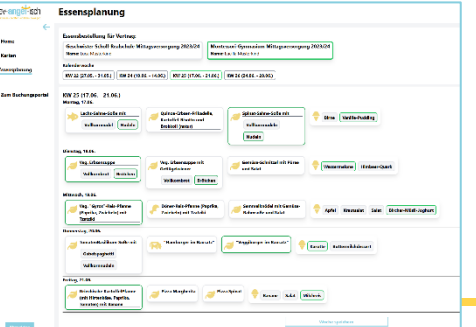

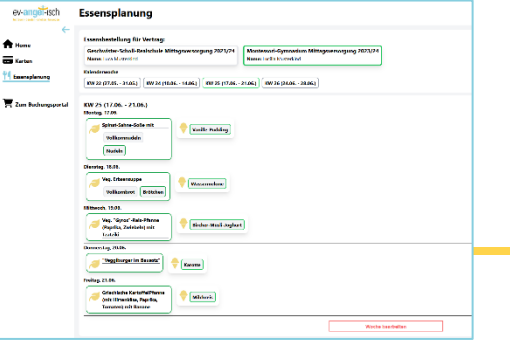

2

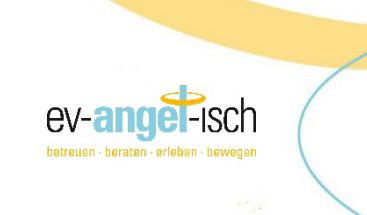

# Schritt für Schritt zum Unteraccount bei mein.ev-angel-isch.de

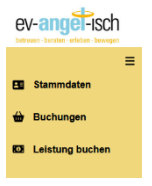

- 1. Loggen Sie sich mit Ihrem Haupt-Kundenaccount ein unter: <https://anmeldung.ev-angel-isch.de/>
- 2. Im Menü links finden Sie unter "Buchungen" alle bisherigen Verträge.
- 3. Der aktuelle Vertrag zur Mittagsversorgung bietet die Möglichkeit

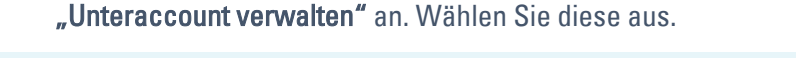

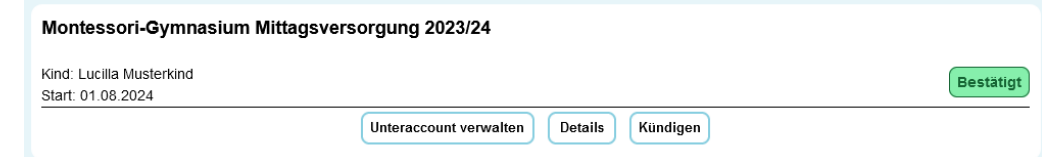

- 4. Klicken Sie auf die Auswahl "Unteraccount aktivieren" und geben Sie die E-Mail-Adresse, z.B. Ihres Kindes ein, die den Zugriff auf mein.ev-angel-isch.de erhalten soll.
- 5. Für den/die Nutzer: in des Unteraccounts gibt es zum späteren Login dann DREI Möglichkeiten:

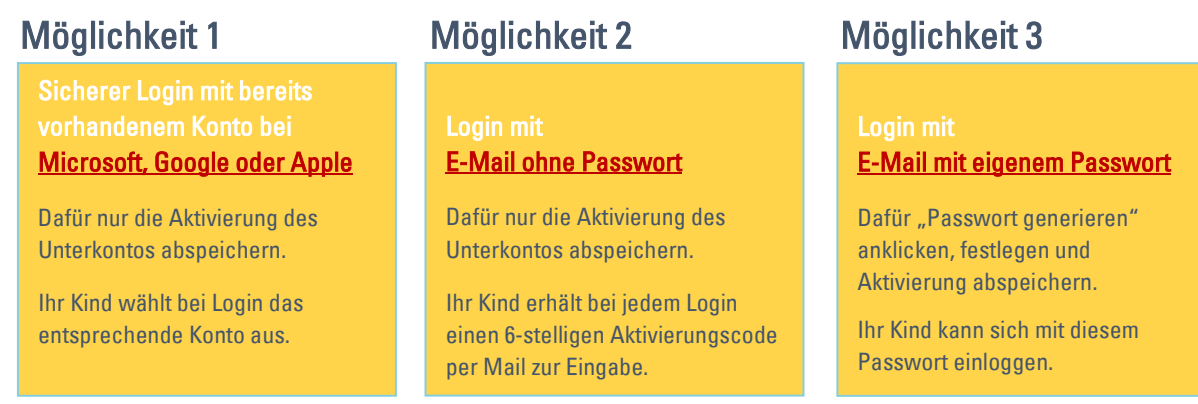

Hinweis! Beachten Sie, dass die Verwendung eines bestehenden Kontos bei Microsoft, Google oder Apple immer sicherer ist als die Verwendung eines hier generierten Passworts!

7. Nach erfolgreicher Aktivierung kann sich der/die Nutzer:in nun – gern mit dem nebenstehenden QR-Code – direkt bei<https://mein.ev-angel-isch.de/> mit der Unteraccount-Mailadresse einloggen.

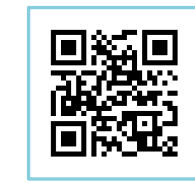

8. Für den Unteraccount-Login bei mein.ev-angel-isch.de kann man sich dann mit der vorher festgelegten Möglichkeit einloggen:

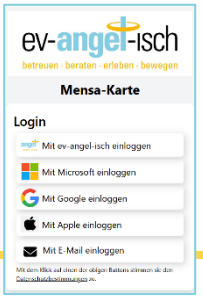

ev-angel-isch

Logi Sie hab<br>Sie hab<br>Sie den

#### Möglichkeit 1

• Bei Login mit einem Microsoft-; Google- oder Apple-Account wird dabei das dort festgelegte Passwort verwendet.

### Möglichkeit 2

• Bei Login mit E-Mail ohne Passwort wird bei jedem Login ein 6-stelliger Aktivierungscode an die Mailadresse des Unteraccounts zur Eingabe versendet.

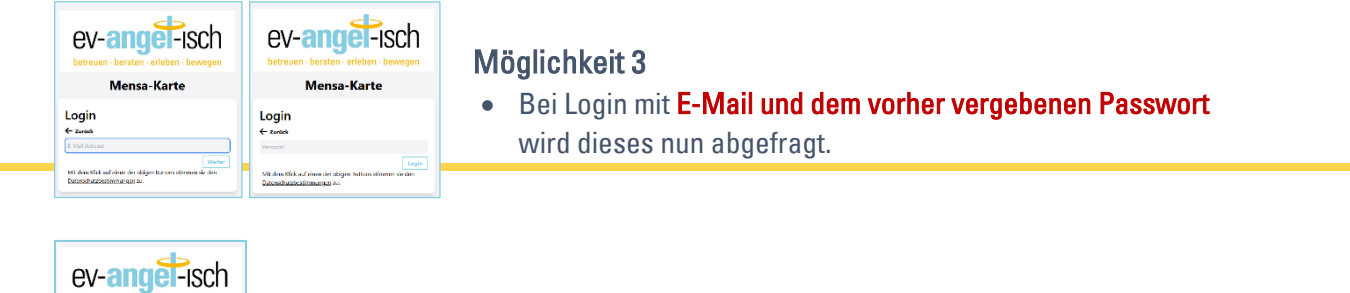

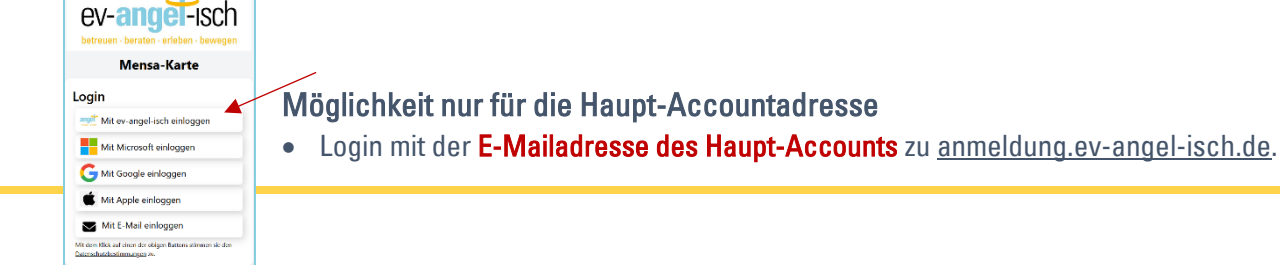

Wir hoffen auf rege Nutzung unserer neuen Serviceleistungen und stehen gerne für Rückfragen oder Ihr Feedback zur Verfügung.

Das Team der ev-angel-isch gGmbH [kontakt@ev-angel-isch.de](mailto:kontakt@ev-angel-isch.de) 0221/169 59 59 0

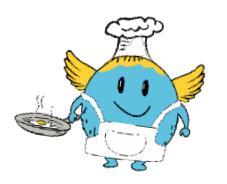

el-isch

ev-and